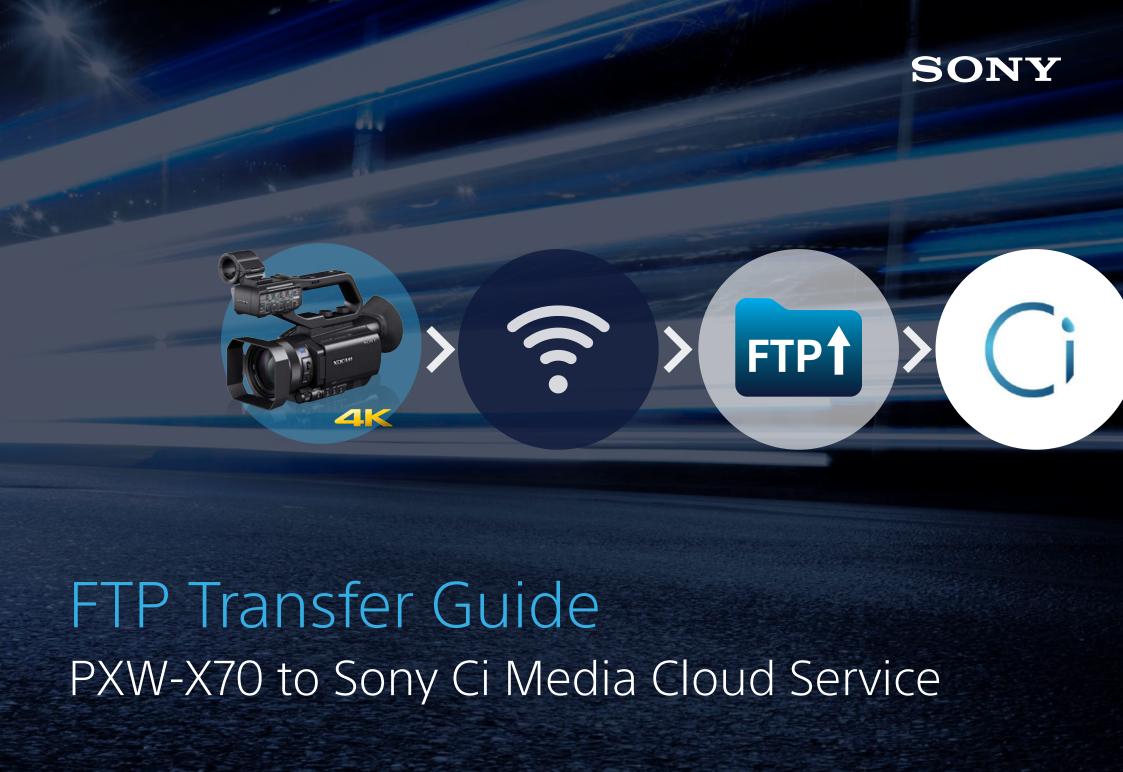

# Summary of all process

Download & install the new **Obtain Ci cloud account** Connect PXW-X70 to firmware version 2.0 to PXW-X70: (5Gb free of charge): the network http://www.pro.sony.eu/pro/support/ https://workspace.cimediacloud. documents/software/broadcastproducts-camcorders-xdcam/pxw-x70/ com/account/register Transfer the clips by FTP Register an FTP server The wireless upload to from PXW-X70 to Ci on PXW-X70 Ci WorkSpace Share the files with Work on the files with FTP system benefits Ci MediaBoxes Ci WorkSession

SONY

### Download & install the new firmware

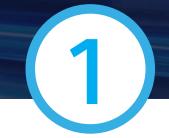

Version 2.0\* (or higher) is required for FTP Transfer function

| SONY United Kingdom V  |        |           |                          |             |                                | Abou            | About Sony   Consumer Products |          |    |
|------------------------|--------|-----------|--------------------------|-------------|--------------------------------|-----------------|--------------------------------|----------|----|
| Products               | · :    | Solutions | ✓ Where to Buy           | ×           | Support & Resources V          | Contact Us      | ~                              | Partners | ·  |
| Service & Su           | upport |           |                          |             |                                |                 |                                |          | 00 |
| Softwa                 | re: P  | XW-X70    | : System                 | Soft        | ware Update                    | e V2.00         |                                |          |    |
|                        |        |           |                          |             | Jur                            | ne 1, 2015      |                                |          |    |
| Applies To:<br>PXW-X70 |        |           |                          |             |                                |                 |                                |          |    |
| Overview               |        |           |                          |             |                                |                 |                                |          |    |
| - XDCAM Camcord        |        | )"        |                          |             |                                |                 |                                |          |    |
| Applicable system      |        |           | ware versions "Ver.1.02" | or earlier. | (Please visit the download pag | ge to check the |                                |          |    |

http://www.pro.sony.eu/pro/support/documents/software/broadcast-products-camcorders-xdcam/pxw-x70/

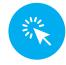

### Obtain Ci cloud account

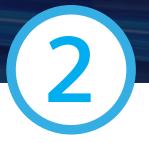

#### 5Gb free of charge

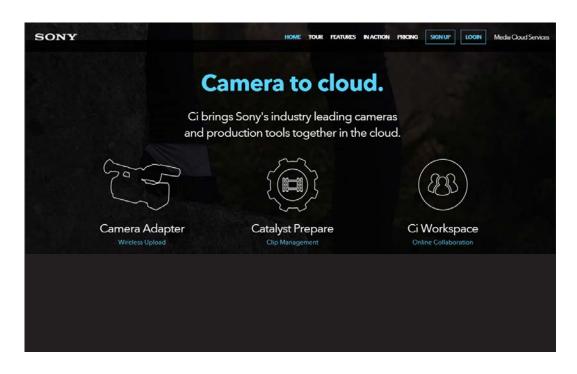

#### Sony Ci cloud benefits:

- Instantly connect production team to media files
- Easy storage
- Better organization
- Security of upload & download
- Streamlined communication
- Faster turnaround times
- Reduced production costs

https://workspace.cimediacloud.com/account/register

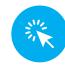

Connect PXW-X70 to the network

- 1. Press the **MENU** button.
- 2. Select (NETWORK SET) > [Wi-Fi SET] > [ACCESS POINT SET] with the EXEC button.
- 3. If the desired access point is not displayed, select [Manual setting] to set it manually
- 4. Input the password, then select [Next].

Continued...

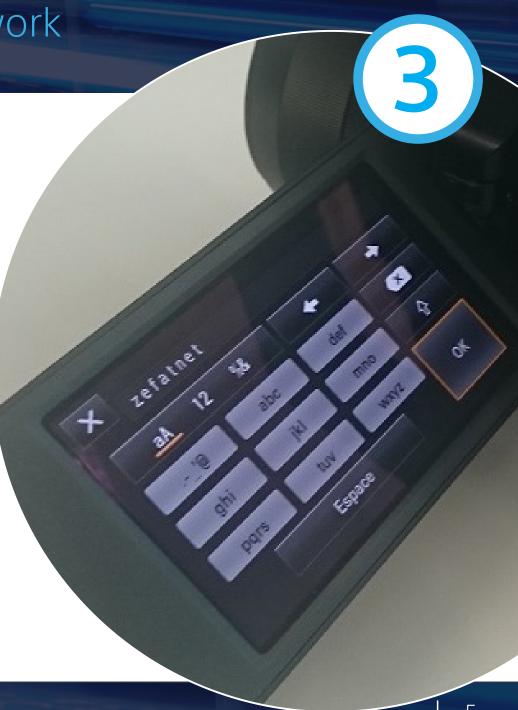

Connect PXW-X70 to the network

5. Set the details of the access point (IP address)
Priority Connection: Select whether the access
point is prioritized. Maximum memory 10 access points

- 6. Select the security method in Manual configuration
  When you select [WEP] or [WPA], input your password on the displayed screen, then select [Next].
- 7. Select [Register] and connection to the access point starts.

Note: You can register up to three servers.

- 1. Press the **MENU** button
- 2. Select (NETWORK SET) > [FTP TRANSFER] > [FTP SERVER1] with the EXEC button. The setting screen of FTP SERVER1 appears
- 3. Select each setting item and input the settings of FTP SERVER1

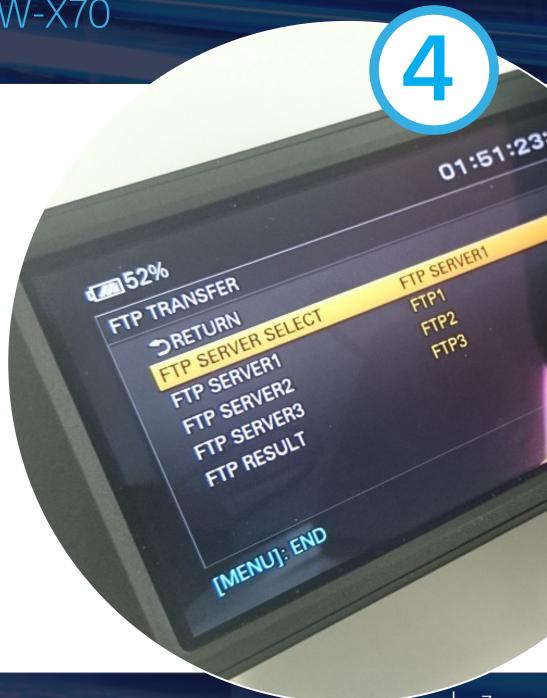

4

Note: You can register up to three servers.

#### 4. DISPLAY NAME

Input the display name of the FTP server that you want to register

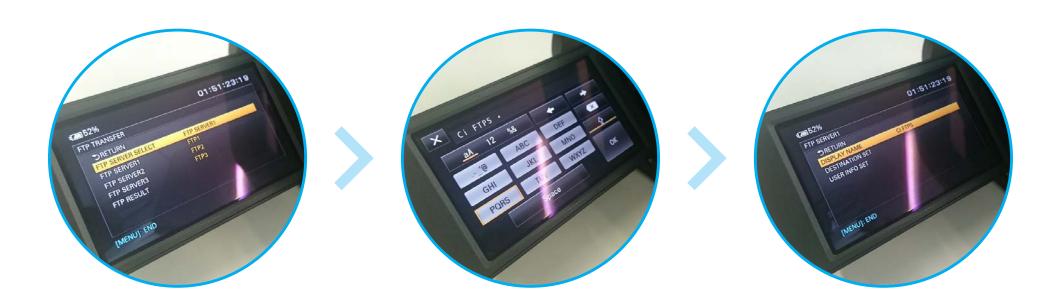

Note: You can register up to three servers.

#### **5. DESTINATION SET**

 Host Name: The host name or IP address of the server: ftp1.cimediacloud.com

 Secure Protocol: Whether to perform secure FTP transfer: On

 Port: The port number of the FTP Server: 21

Directory: The target directory: N/A

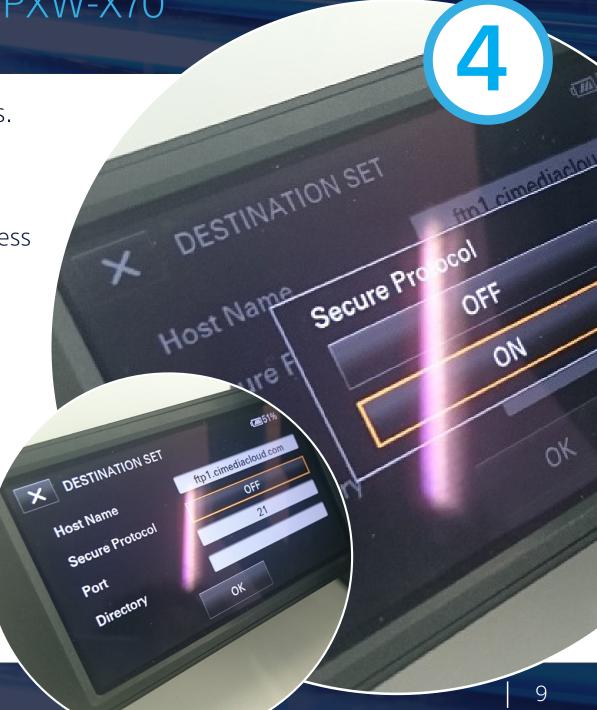

Note: You can register up to three servers.

**6. USER INFO SET** 

User: use your Ci username

Password: use your Ci password

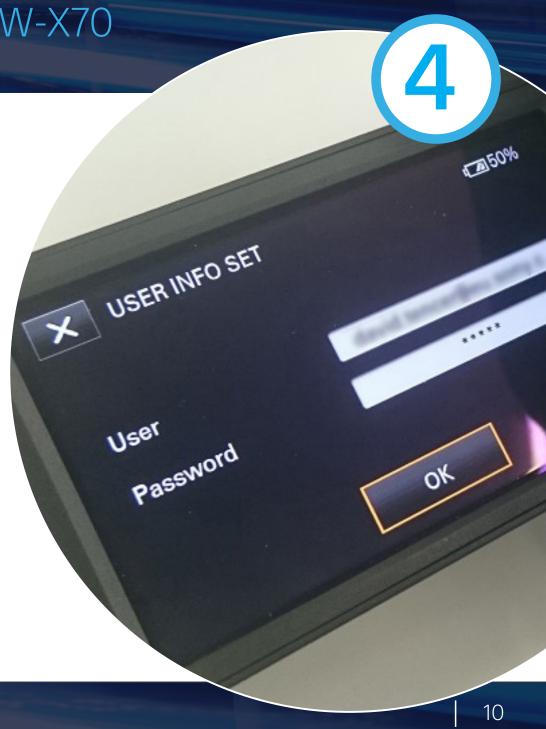

# Transfer the clips by FTP from PXW-X70 to Ci

- 1. Press the THUMBNAIL button.
- 2. Select the media (Card A or B) that contains the files you want to transfer andtheir file format. If you have selected XAVC codec for the file format, select Main or **PROXY** files
- 3. Activate the Thumbnail MENU

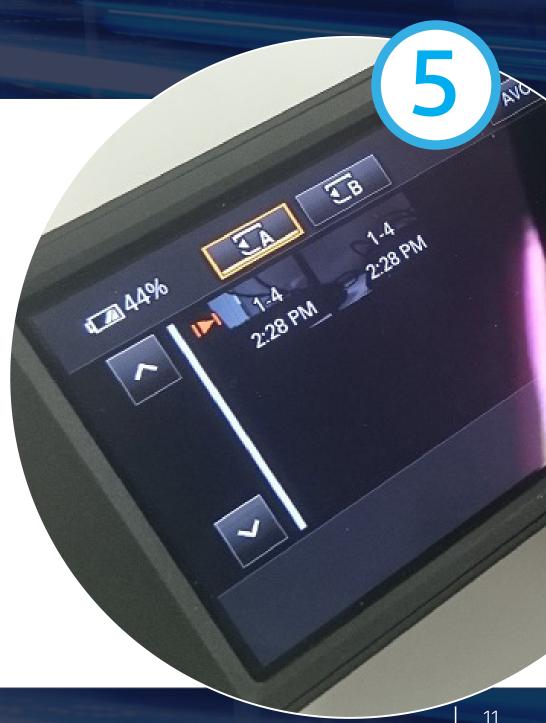

# Transfer the clips by FTP from PXW-X70 to Ci

5

**4.** Select **NETWORK SET** > [FTP TRANSFER] > [EXECUTE] > the network connection method with the EXEC button.

Note: The function [FTP TRANSFER] can be assigned to the ASSIGN buttons

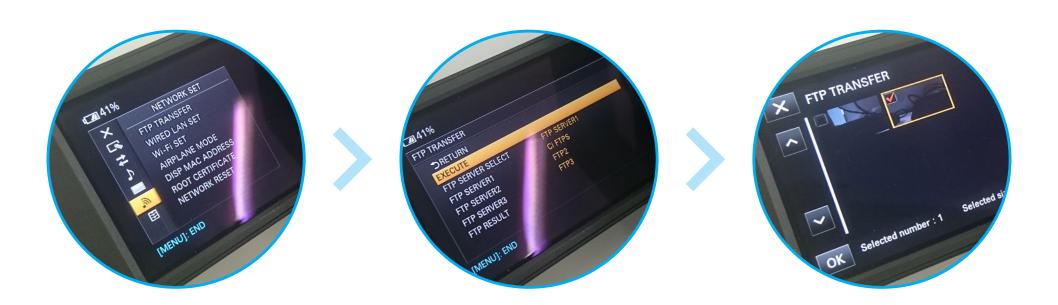

# Transfer the clips by FTP from PXW-X70 to Ci

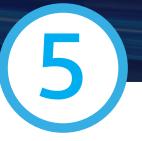

4. Select the thumbnail of the files you want to transfer via FTP, then select OK

Note: You can select up to 100 files. "Px" is displayed on the thumbnail of a file that has a proxy file.

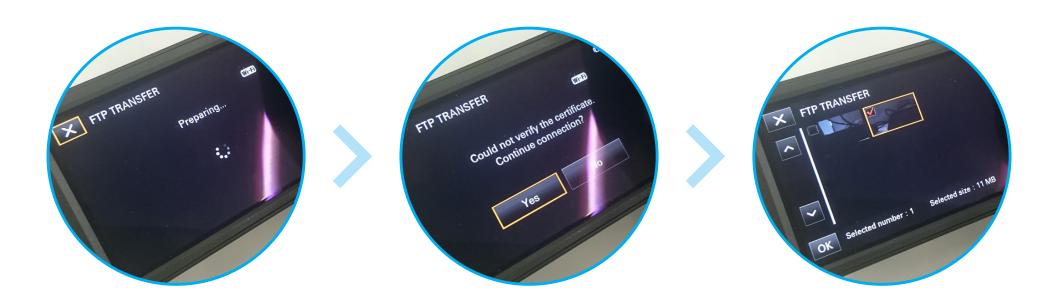

# Transfer the clips by FTP from PXW-X70 to Ci

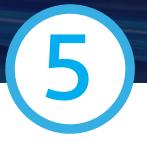

5. Select whether to turn off the camcorder (YES) or not (NO) automatically after transferring the file via FTP.

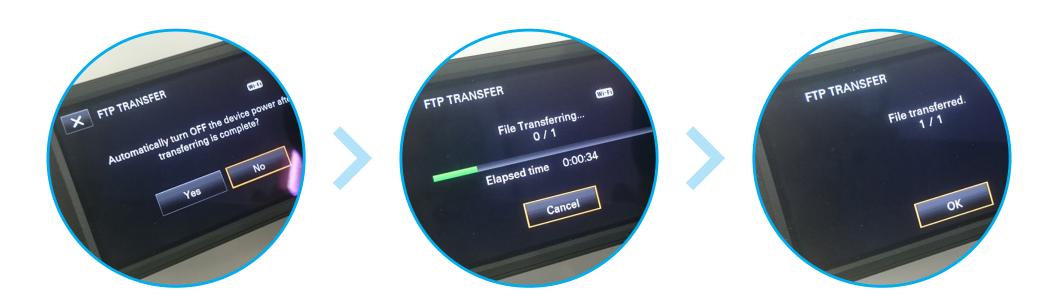

 While transferring files via FTP, the camcorder does not turn off, even if the LCD screen is closed and the viewfinder is returned to its original position.

Do not remove a memory card after a file transfer starts.

FTP transfer is not available while in recording mode.

- Press the THUMBNAIL button to switch to playback mode and perform the transfer.
- When [AIRPLANE MODE] is set to [ON],
   FTP transfer is available only via wired LAN.

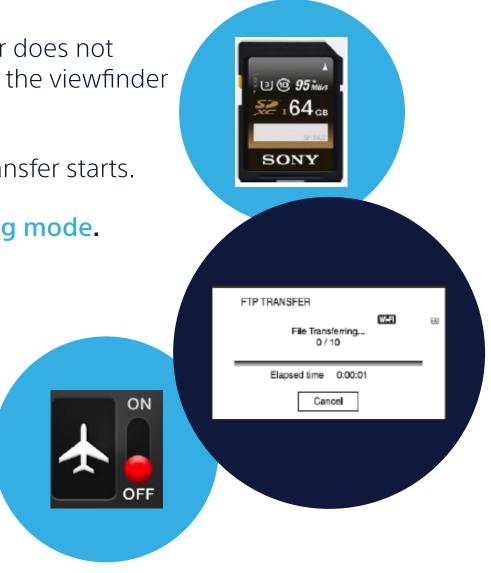

# The wireless upload to Ci WorkSpace

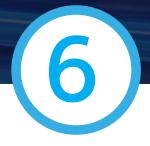

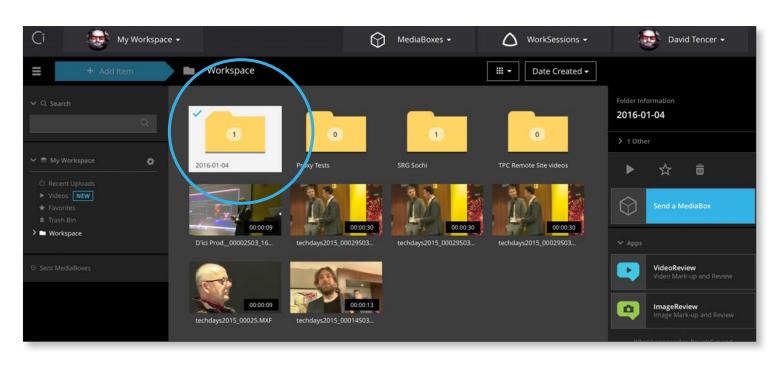

Ci system will automatically create the folder with all clips inside.

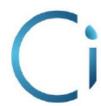

# The wireless upload to Ci WorkSpace

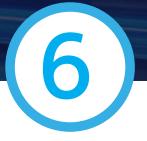

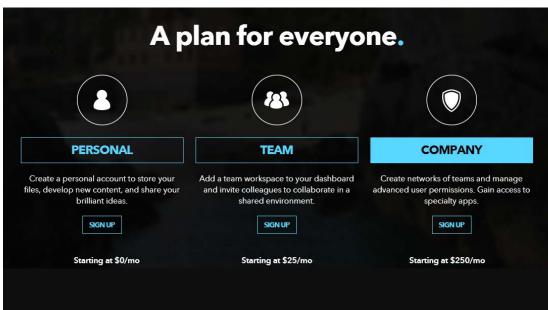

Create Personal or Team
Workspaces to organize your
content based on who needs
access. Increase your storage
space at any time as your
needs grow

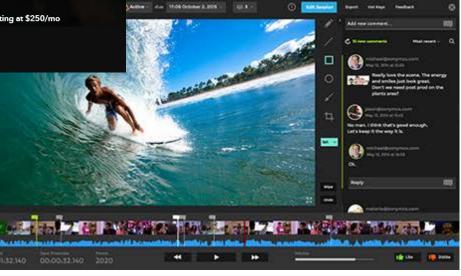

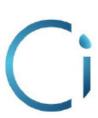

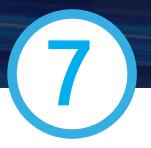

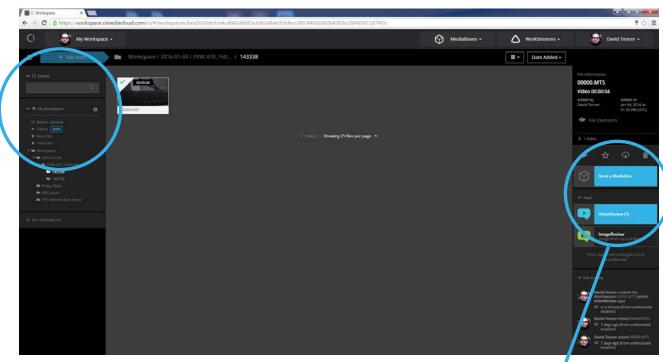

Send a MediaBoxes

Use MediaBoxes
to pick, pack, and
share your video files
privately to recipients
anywhere in the world

They'll be able to preview a proxy or download the original file via simple link to Ci.

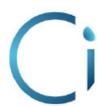

Protect
your files with
password

Set an
expiration
date and
permissions

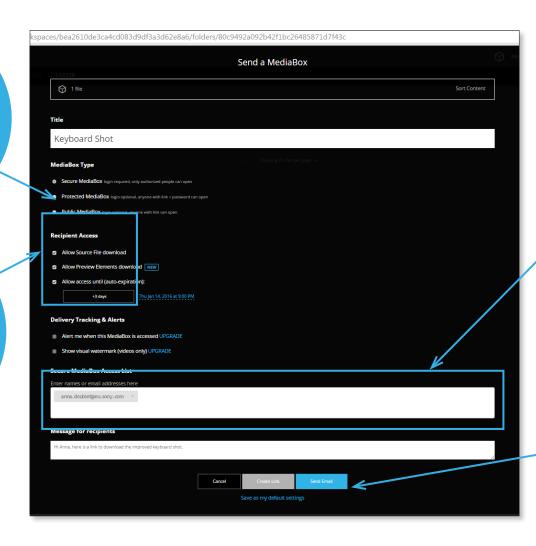

Send multiple files via email or to another workspace

Manage sent MediaBoxes and easily delete links

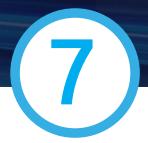

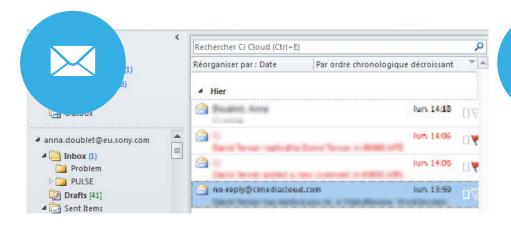

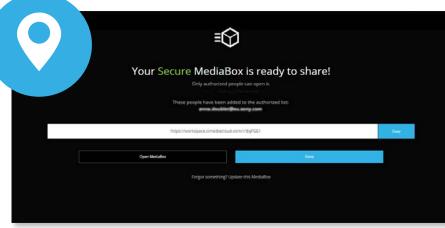

Receive email notifications for important updates, the link to the files

Track Workspace and single file activity

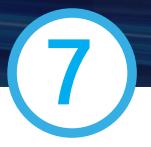

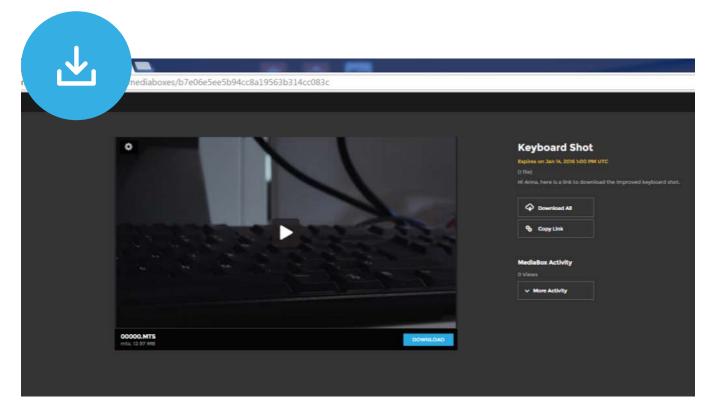

Once you have received the link, your collegue will be able to preview a proxy or download the original file via simple link to Ci.

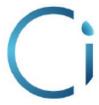

### Work on the files in Ci WorkSession

8

Create your **WorkSessions** and invite others to review and annotate content.

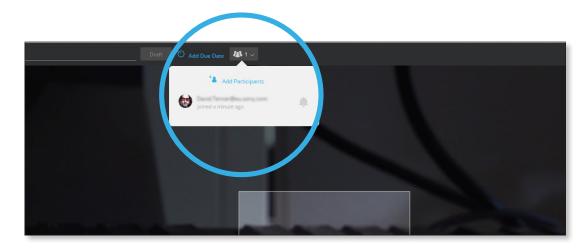

Add new participant

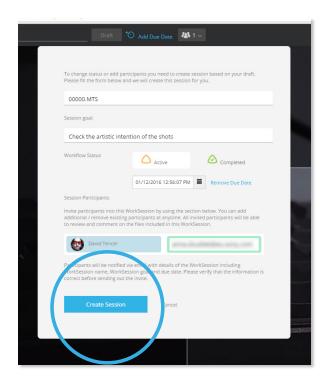

**Create new WorkSession** 

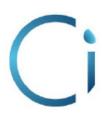

### Work on the files in Ci WorkSession

Once you have received the email that you're invited to a new Workspace or WorkSession, you can add required comments, explain the details, show the changes for each video

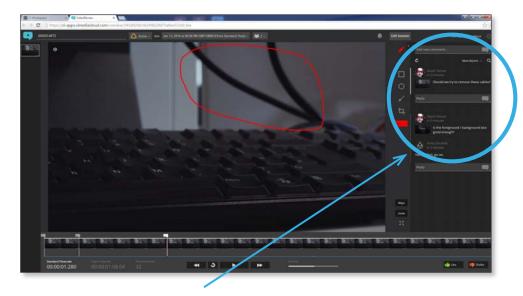

Add new comment

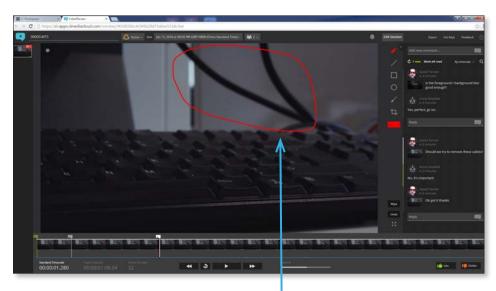

Explain and show the details

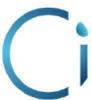

### Work on the files in Ci WorkSession

8

A WorkSession is just like a session in an edit bay or screening room. Create a new session, invite others, and add annotations to share instant feedback

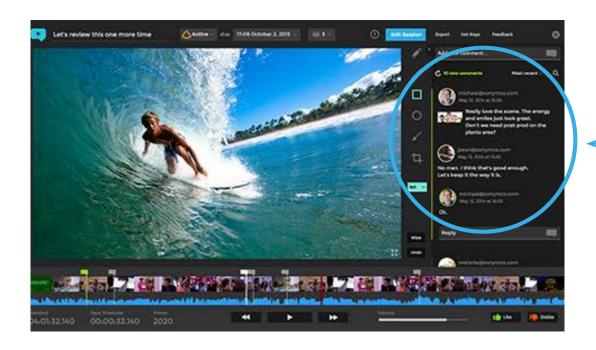

Instantly connect production team to media files

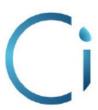

# Discover more about the Ci Media Cloud Services from Sony

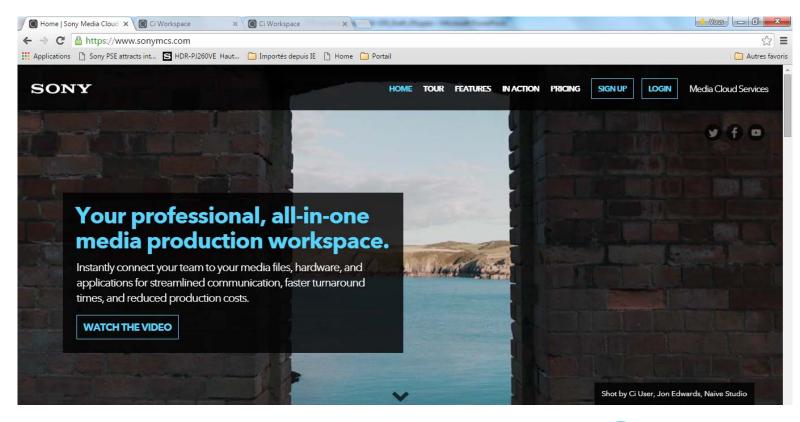

https://www.sonymcs.com/

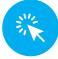

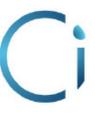

# Ci Cloud & FTP transfer system benefits:

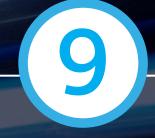

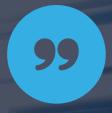

Faster & fluid communication

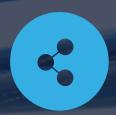

Better organization

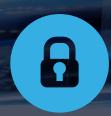

Security of upload & download

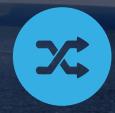

Faster turnaround times

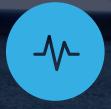

Reduced production costs

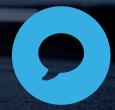

Collaborative work

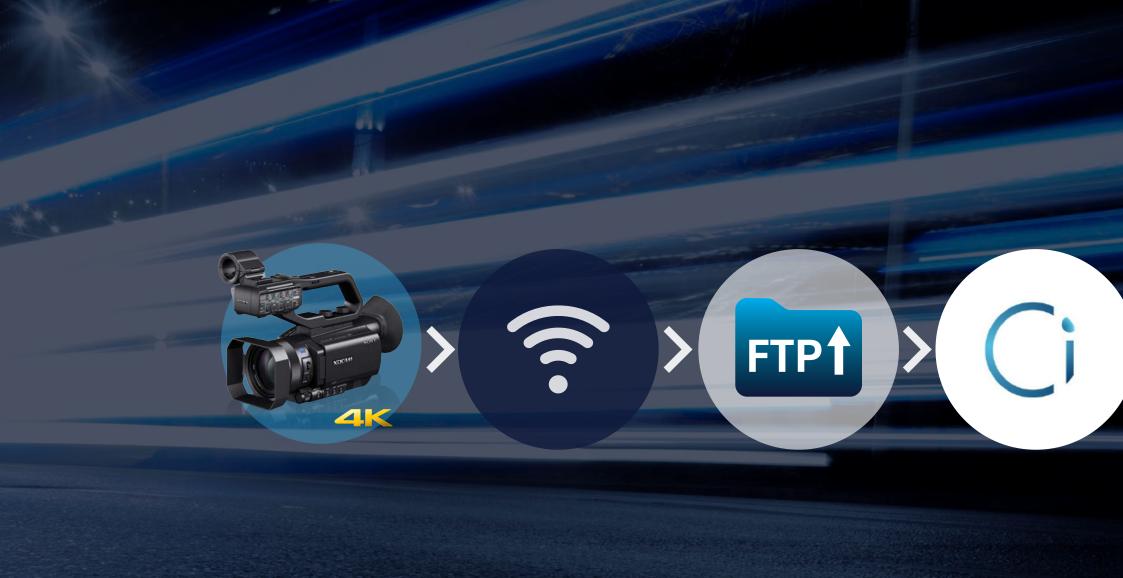

#### ©Copyright Sony Corporation February 2016. All rights reserved.

Reproduction in whole or in part without written permission is prohibited. Features, specifications and design are subject to change without notice. For the latest on PXW-X70, and the most up-to-date version of this guide, please visit www.pro.sony.eu

Sony MCS websites, services, products and related software and toolset are presently marketed under the trademark Ci (pronounced "see") (collectively, "Ci").

© 2016 Sony Media Cloud Services LLC. A Global Company. For more information please visit www.sonymcs.com